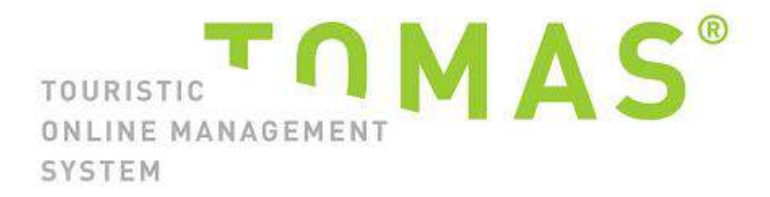

# **TManager – Ihr Zugang zu TOMAS**

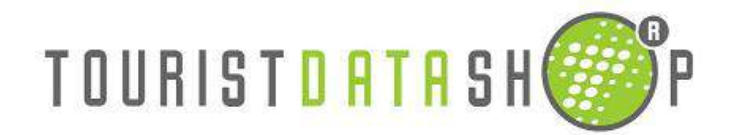

## **1. Dokumentation TOMAS**

Mit dieser Dokumentation erhalten Sie Informationen, wie Sie mit dem TManager Ihre Daten pflegen können.

Sie haben im Moment Zugriff auf folgende Bereiche Ihrer Daten:

- Stammdaten
- Kontingente
- Vorgangsübersicht
- Datenausdruck

#### **So gelangen Sie zum TManager:**

[www.tomas.travel](http://www.tomas.travel/) → Klick auf "Kundenbereich" → Klick auf die Fahne unter "Kunden  $\overline{\text{Deutschland}}$ " → Klick auf das Logo des TManagers → nun öffnet sich die Login-Seite

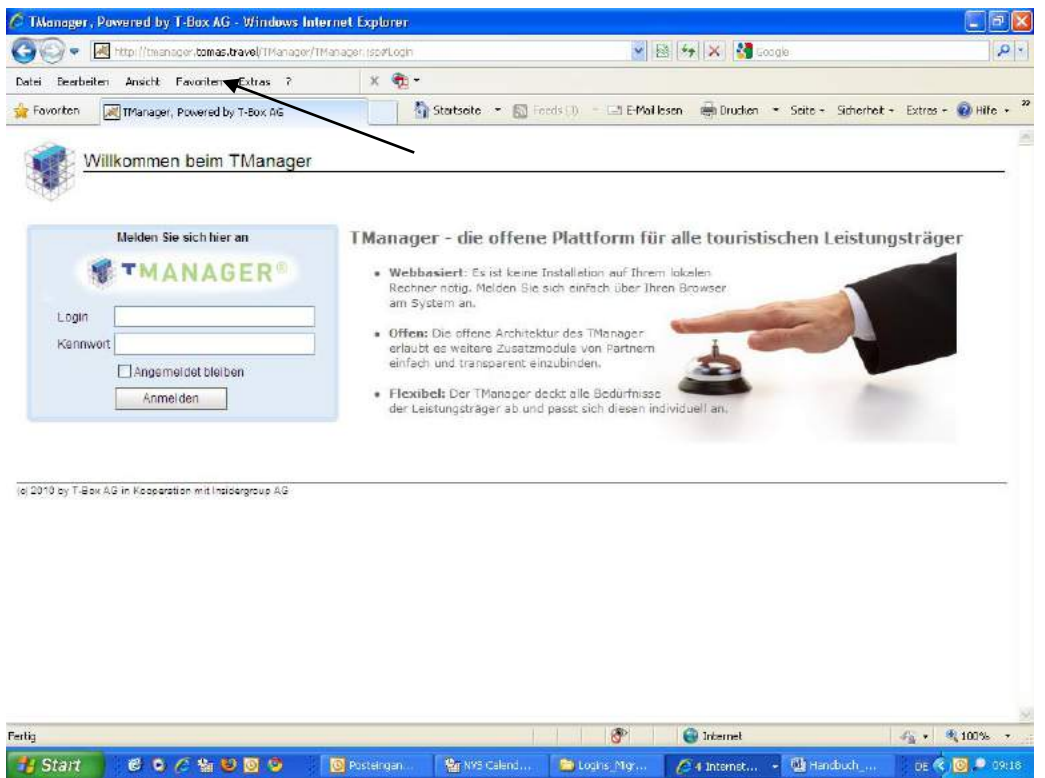

Diese Login-Seite speichern Sie sich bitte unter Favoriten ab, dann müssen Sie nicht mehr lange suchen beim nächsten Login.

(Klick auf "Favoriten" in der grauen Leiste über der Internetseite → Klick auf "zu Favoriten hinzufügen"  $\rightarrow$  es poppt ein Fenster auf  $\rightarrow$  Klick auf "Hinzufügen" Wenn Sie sich das nächste Mal einloggen wollen, gehen Sie online, klicken auf Favoriten und klicken dann anschließend in dem sich öffnenden Fenster auf "TManager". Dann landen Tragen Sie nun die Zugangsdaten ein, die Sie von Ihrer Tourist-Information bekommen haben.

Sobald Sie angemeldet sind, sehen Sie folgendes Fenster:

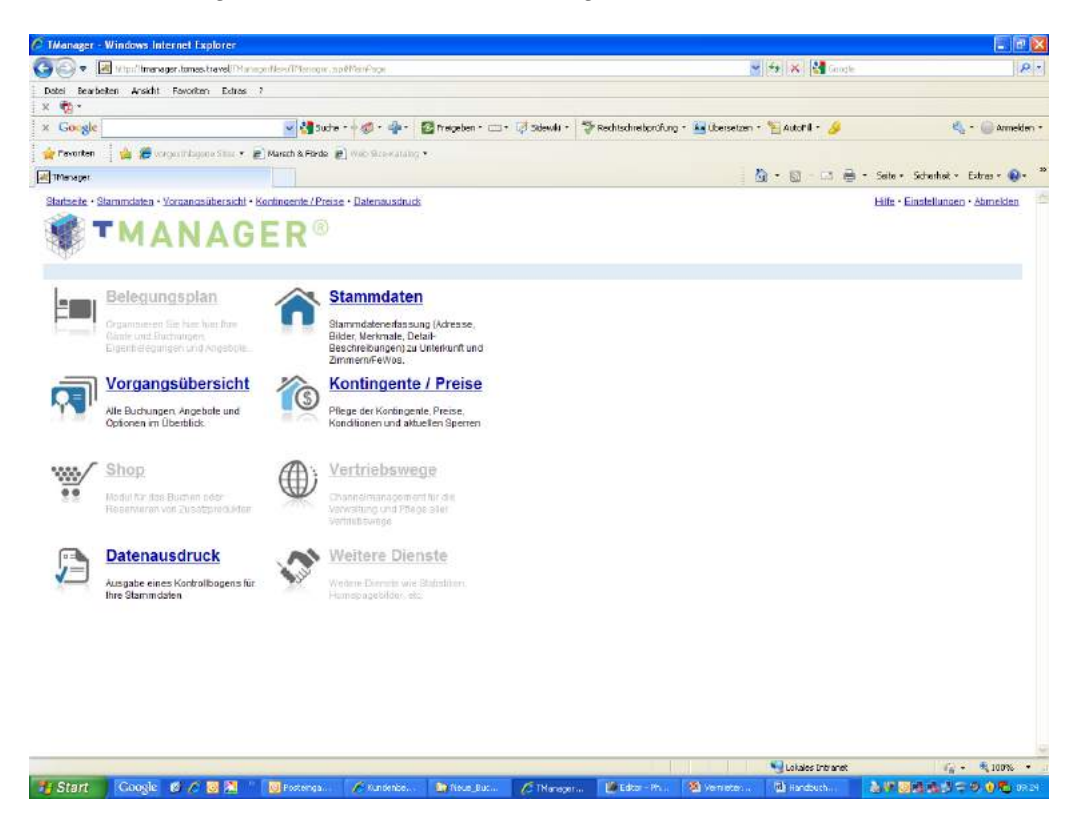

## **2. Arbeiten mit dem TManager**

Alle Bereiche, die dunkelblau gefärbt sind, stehen Ihnen zur Verfügung: Stammdaten, Vorgangsübersicht, Kontingente und Datenausdruck. Die grau hinterlegten Bereiche werden erst zu einem späteren Zeitpunkt frei geschaltet.

#### Grundsätzlich gilt:

Die Navigation zwischen den einzelnen Bereichen "Stammdaten", "Kontingente" und "Vorgangsübersicht" finden Sie auf jeder Seite oben links: Klicken Sie einfach auf "Startseite", "Kontingente" oder "Vorgangsübersicht" und Sie erhalten die gewünschte Ansicht.

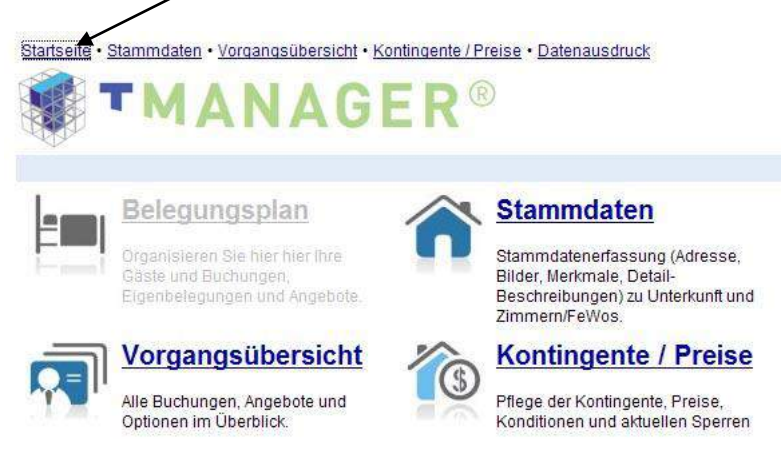

## **2. Stammdaten**

#### **2.1 Stammdaten auf Objekt-/Hausebene**

Bitte klicken Sie nun auf "Stammdaten". Sie haben in diesem Bereich Leserechte für die Adresse, Merkmale, Lage und Bilder sowie Lese- und Schreibrechte für die Beschreibungen.

Bitte beachten Sie, dass sich alle aufgeführten Informationen auf das gesamte Objekt beziehen, also das Hotel oder das Haus, in dem die Zimmer oder die Ferienwohnung/en liegen.

Die Pflege der Beschreibungen und Merkmale für die einzelnen Leistungen (Ferienwohnung/en und Zimmer) wird unter Punkt 2.2 erklärt.

## **2.1.1 Bereich Adresse**

Hier können Sie Ihre Adresse einsehen. Fehlerhafte Angaben melden Sie bitte Ihrer Tourist-Information.

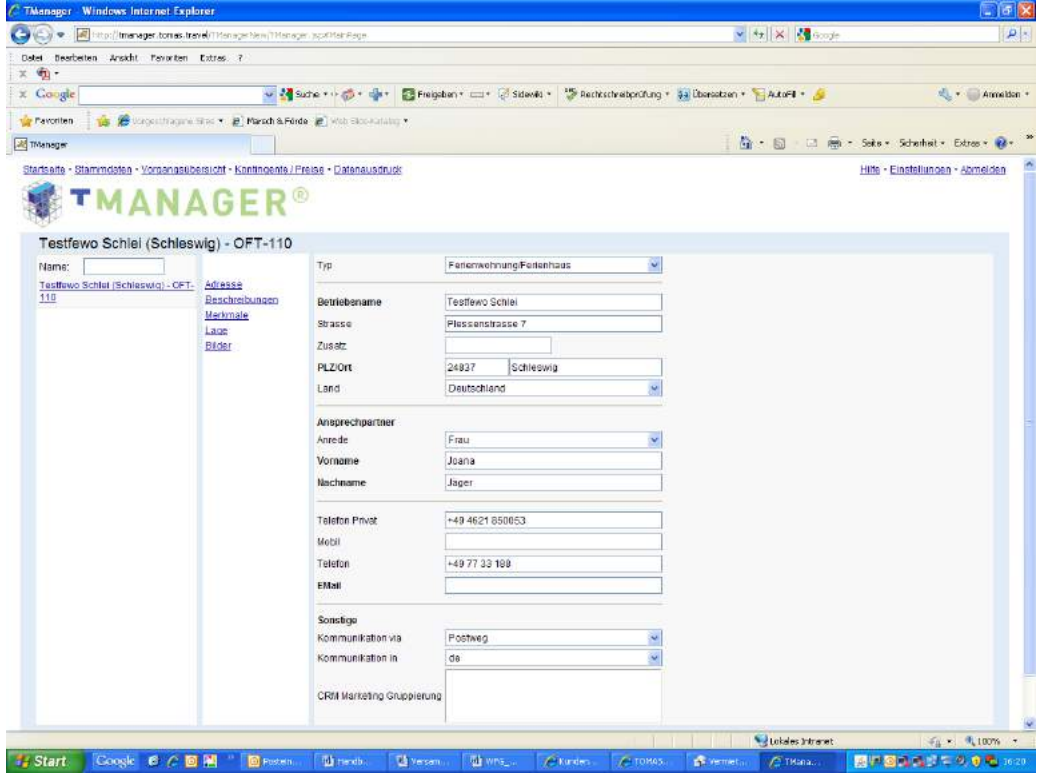

## **2.1.2 Bereich Beschreibungstexte**

Hier können Sie Texte für Ihre Objektbeschreibung, Ihre Anreisebeschreibung und für Ihre Konditionen/Extras einsehen und bei Bedarf korrigieren. Nach jeder Änderung klicken Sie bitte auf "Speichern".

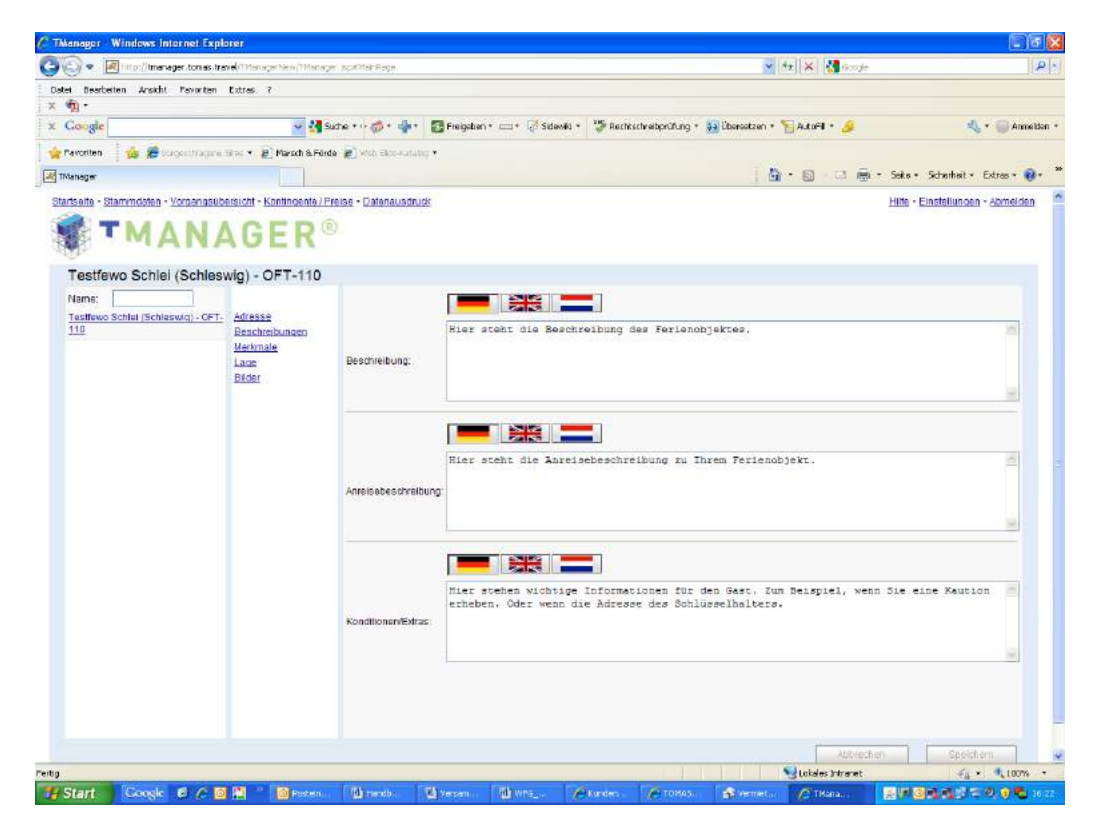

## **2.1.3 Bereich Merkmale**

Hier können Sie die Ausstattungs-Merkmale Ihres Hauses einsehen.

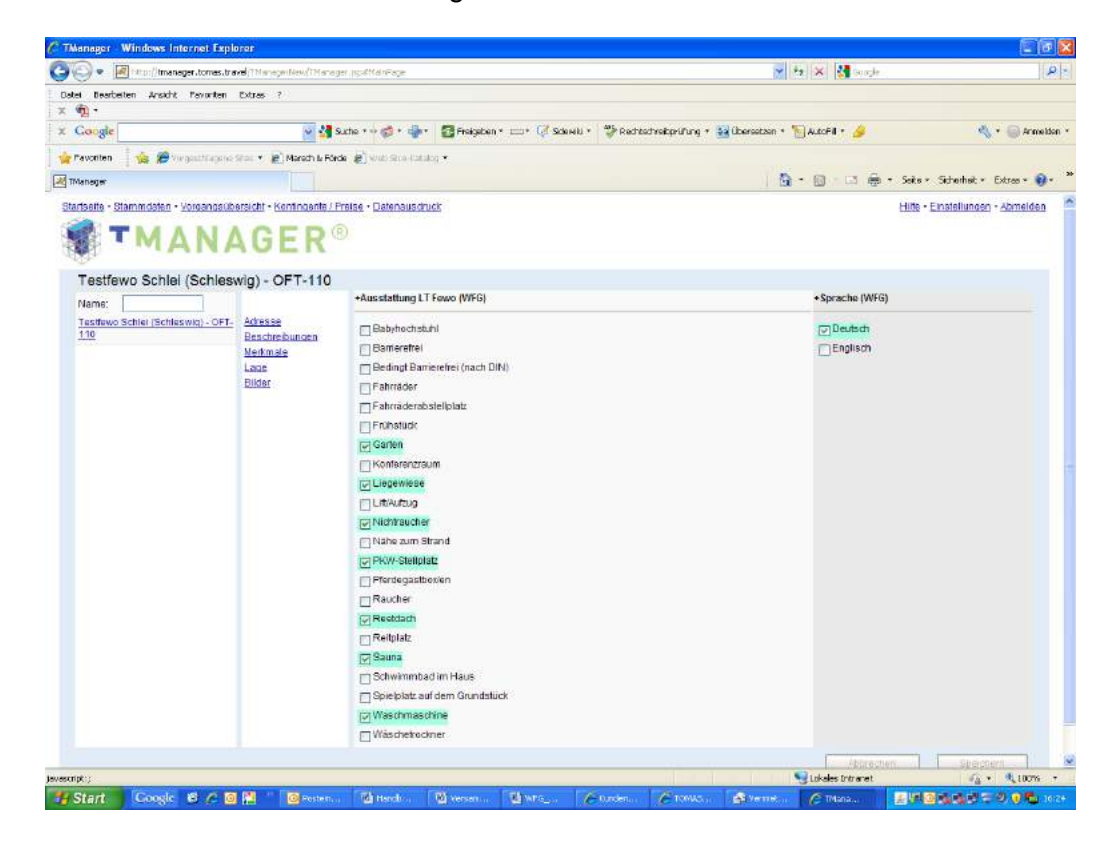

## **2.1.4 Bereich Lage**

Hier sehen Sie die Georeferenzierung in GoogleMaps. Sollte Ihr Objekt nicht richtig verortet sein, teilen Sie dies bitte Ihrer Tourist-Information mit.

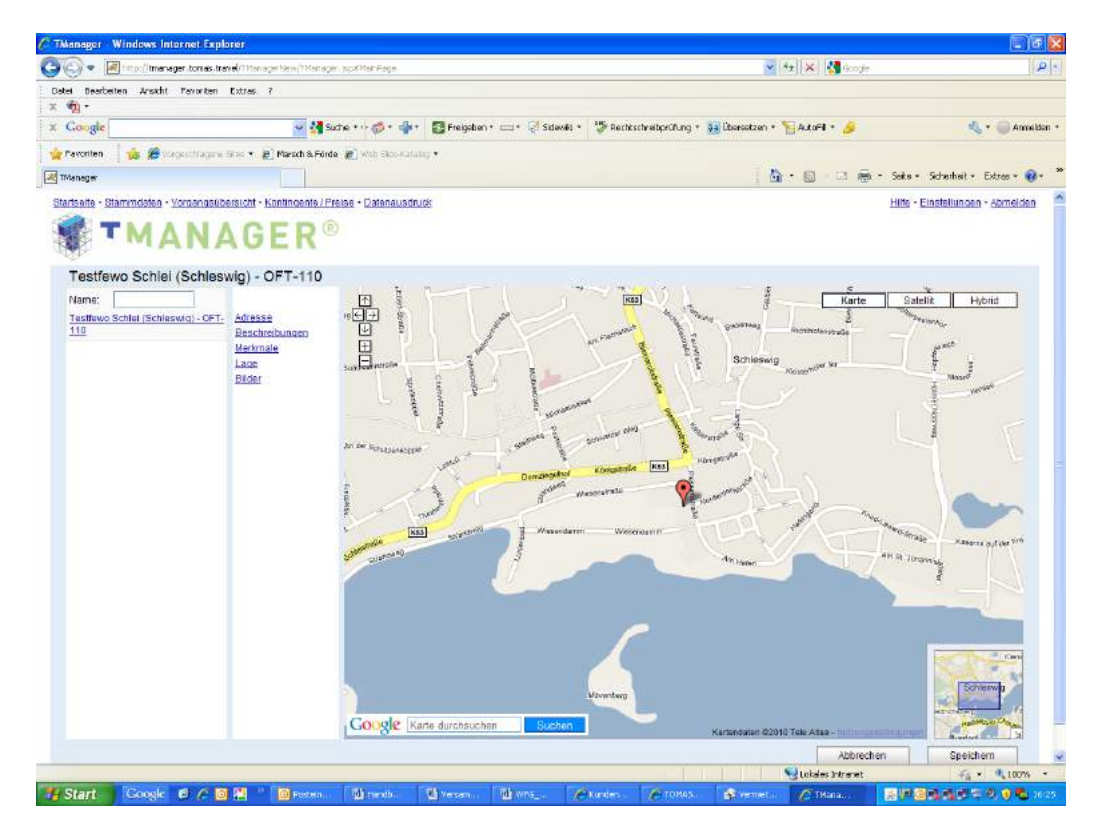

## **2.1.5 Bereich Bilder:**

Hier können Sie die Bilder einsehen, die Sie Ihrer Tourist-Information zur Verfügung gestellt haben.

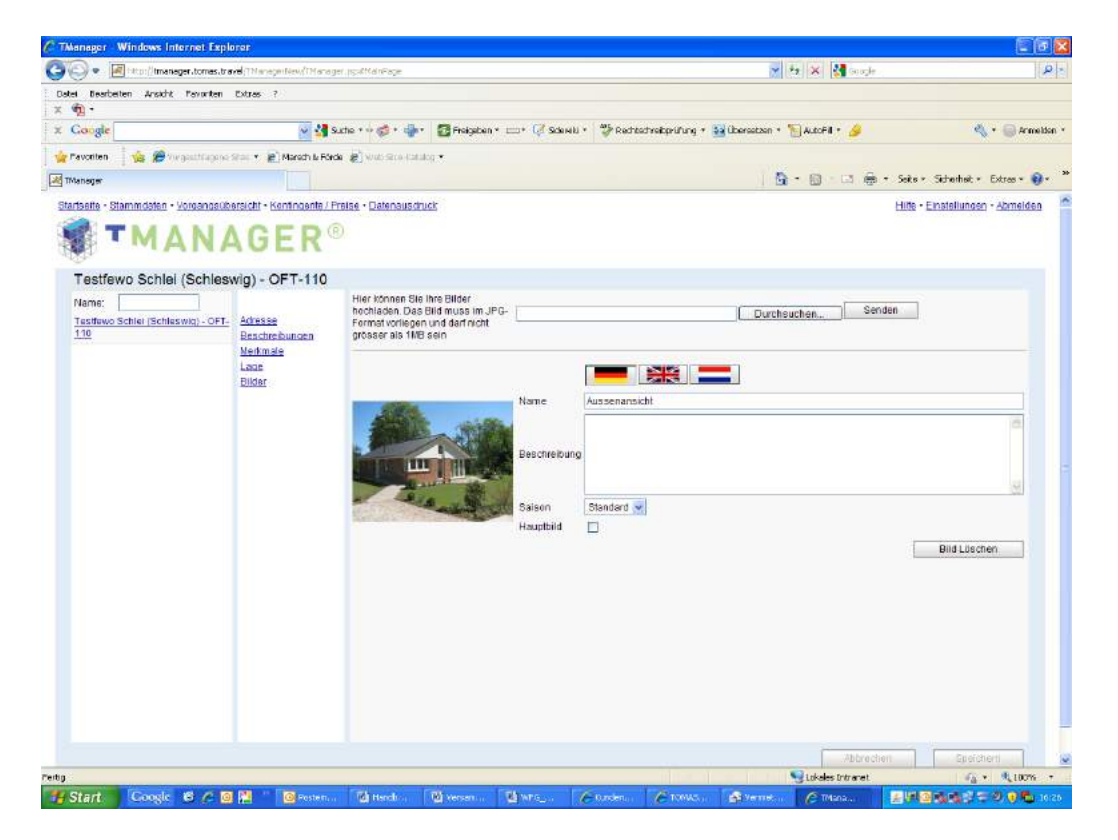

#### **2.2 Stammdaten auf Leistungsebene**

Bitte klicken Sie in der linken Spalte auf Ihren Objektname (Beispiel "Testfewo Schlei"). Es öffnen sich darunter Ihre Leistungen. In diesem Bespiel heißen die Leistungen "Ferienwohnung am Wald", "Ferienwohnung Test" usw.

Wenn Sie nun eine einzelne Leistung anklicken (Beispiel "Ferienwohnung Test"), dann öffnen sich die Stammdaten für diese entsprechende Leistung im rechten Bereich.

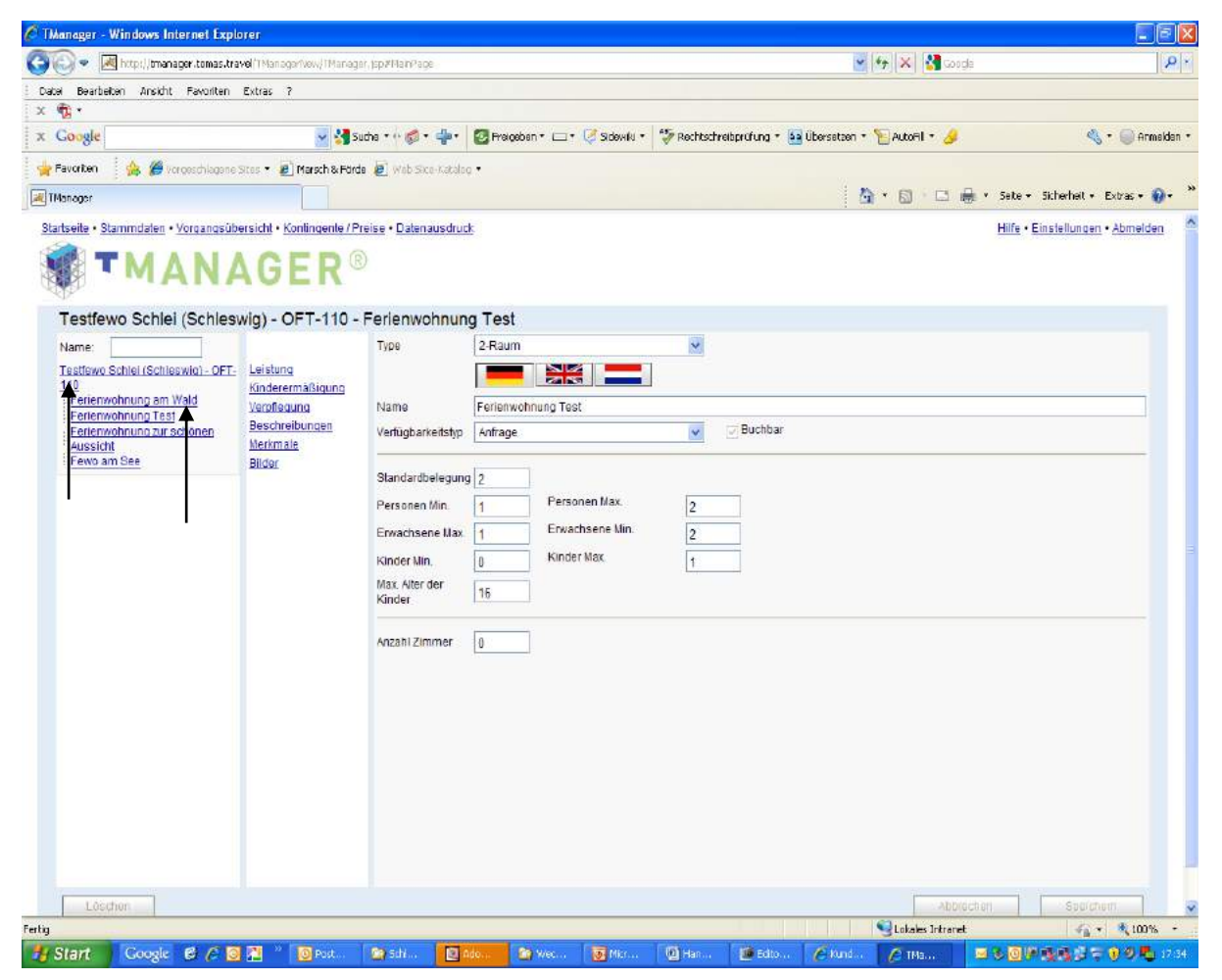

Auf Leistungsebene haben Sie Leserechte für folgende Bereiche: Leistung, Merkmale und Bilder sowie Lese- und Schreibrechte für die Beschreibungen.

## **2.2.1 Bereich Leistung auf Leistungsebene**

In diesem Bereich können Sie die Belegung Ihres Objektes einsehen. Die bereits eingegebene Belegung entspricht den Informationen, die Sie an die Tourist-Information geliefert haben. Fehler und/oder Änderungen teilen Sie bitte Ihrer Tourist-Information mit.

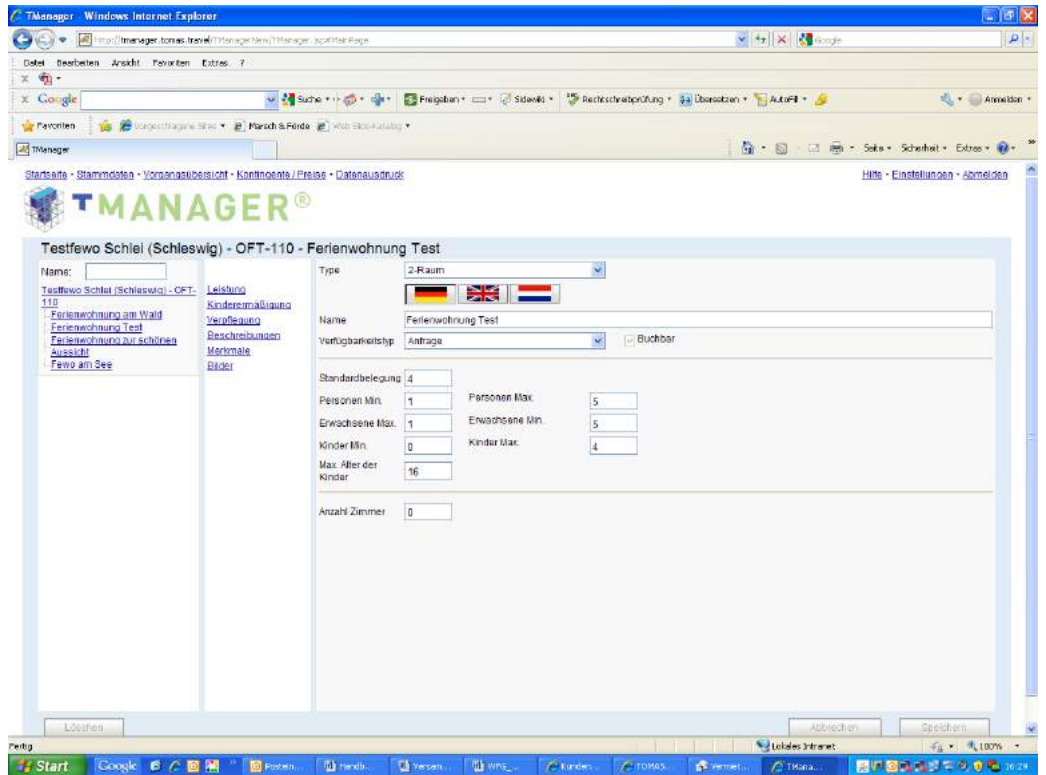

## **2.2.2 Bereich Beschreibung auf Leistungsebene**

Hier können Sie die Beschreibung anpassen und anschließend speichern.

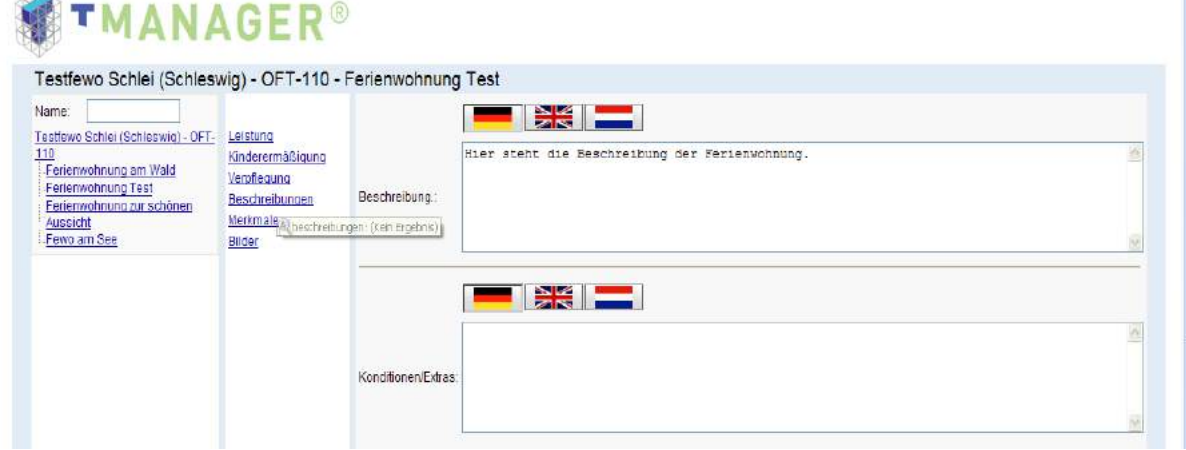

## **2.2.3 Bereich Merkmale**

Hier können Sie die Ausstattungs-Merkmale der Ferienwohnung/des Zimmers einsehen.

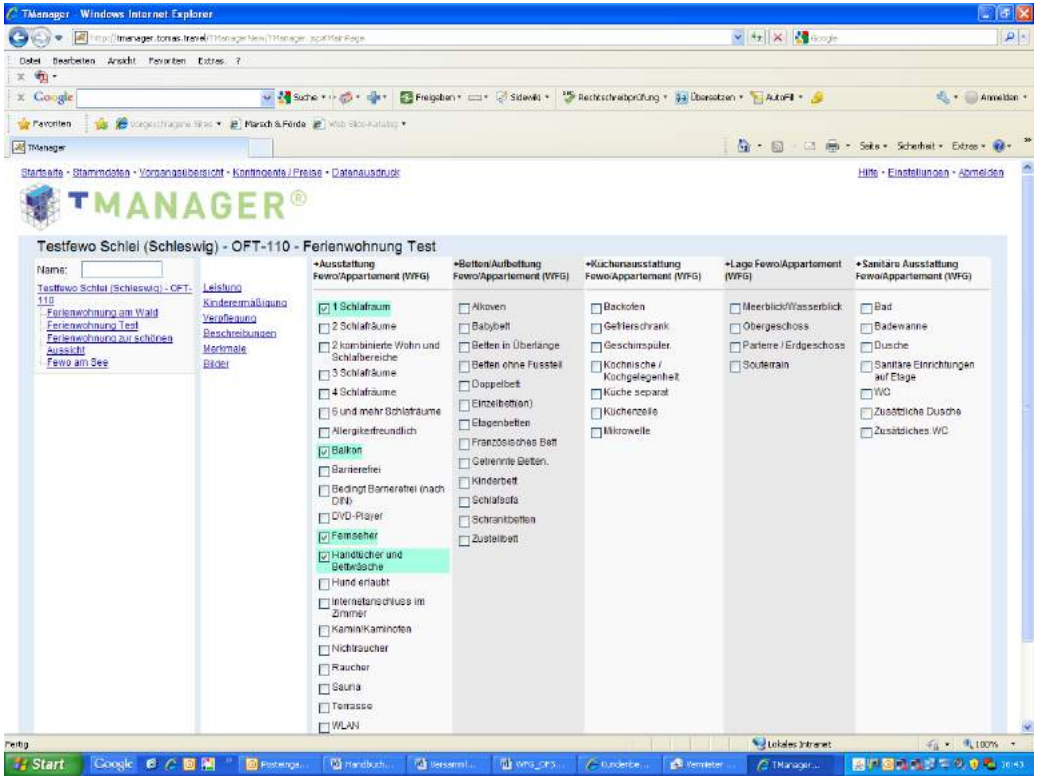

## **2.2.4 Bereich Bilder**

Hier können Sie die Bilder einsehen, die Sie Ihrer Tourist-Information zur Verfügung gestellt haben.

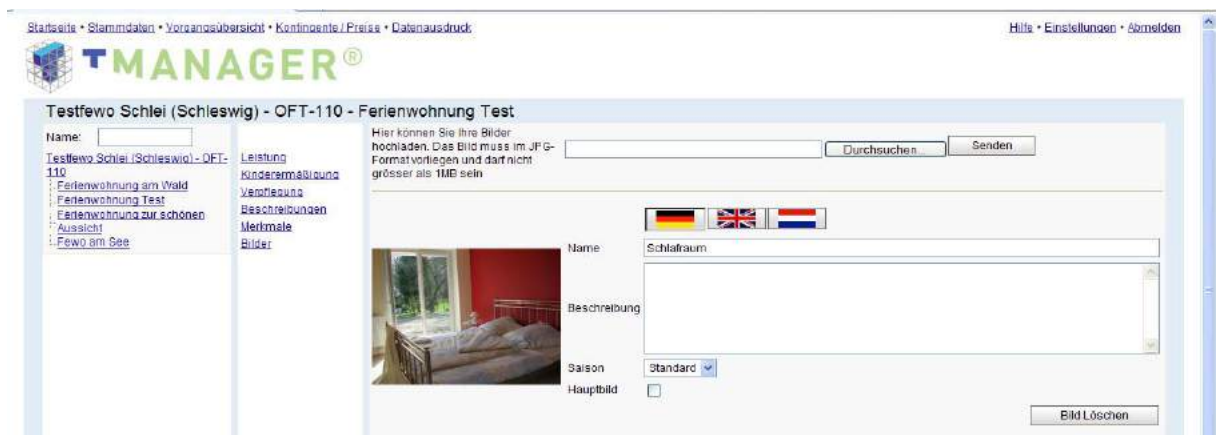

## **3. Vorgangsübersicht**

In diesem Bereich erhalten Sie eine Übersicht über Ihre Vorgänge in TOMAS. Sie können auswählen, ob Sie sich Ihre Angebote, die Buchungen oder die Eigenbelegung anschauen möchten.

In den Boxen "aktiv" und "storniert" können Sie Ihre Suche noch konkreter gestalten.

In dem Feld "Name" können Sie nach einem Gastnamen suchen.

Weiterhin können Sie nach dem An- oder Abreisedatum suchen oder nach dem Buchungsdatum.

Mit den Kästchen "Gestern", "Heute", "Morgen", "Letzte Woche", "Diese Woche" und "Nächste Woche" können Sie gezielt nach entsprechenden Vorgängen suchen. Bitte wählen Sie – sofern Sie mit diesen Kästchen arbeiten – ZUSÄTZLICH aus, ob Sie nach "Anreisedatum", "Abreisedatum" oder "Buchungsdatum" suchen möchten.

Rate: Diese Anzeige belassen Sie bitte auf "Alle Raten".

Vertriebskanal: Lassen Sie sich diejenigen Vorgänge anzeigen, die über das Internet oder über die Tourist-Information gebucht wurden.

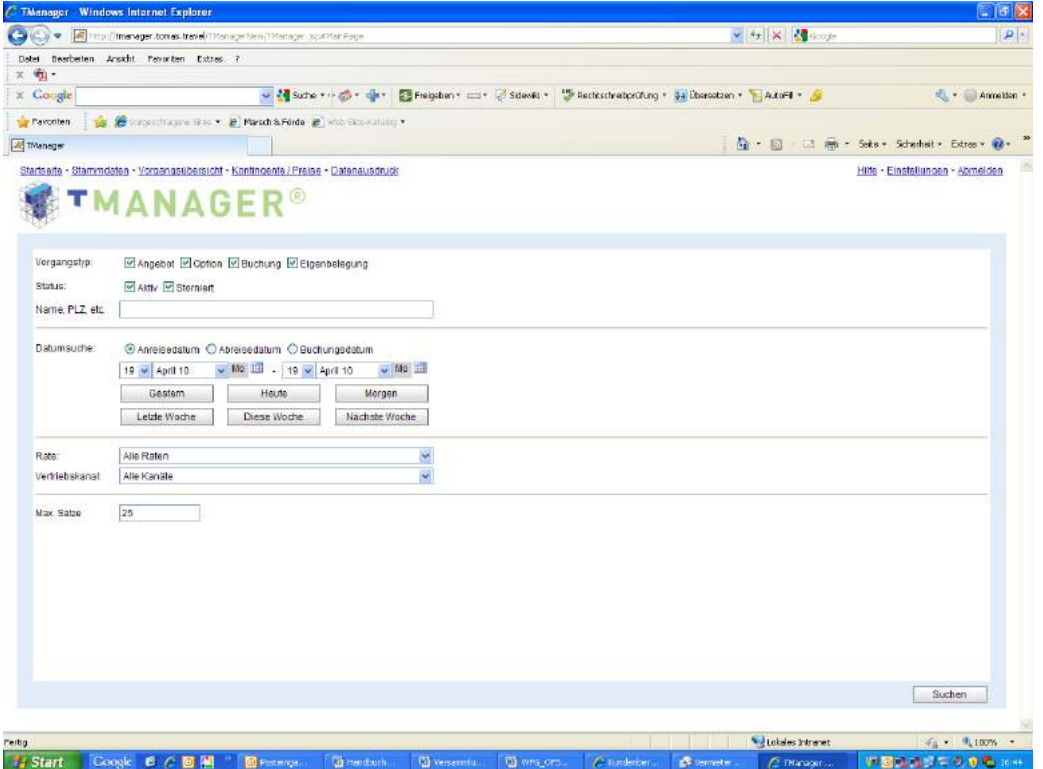

In der nachfolgenden Abbildung sehen Sie, wie Ihre Vorgänge angezeigt werden. Wenn Sie auf einen bestimmten Vorgang klicken, sehen Sie darunter Detail-Informationen zu dem ausgewählten Vorgang.

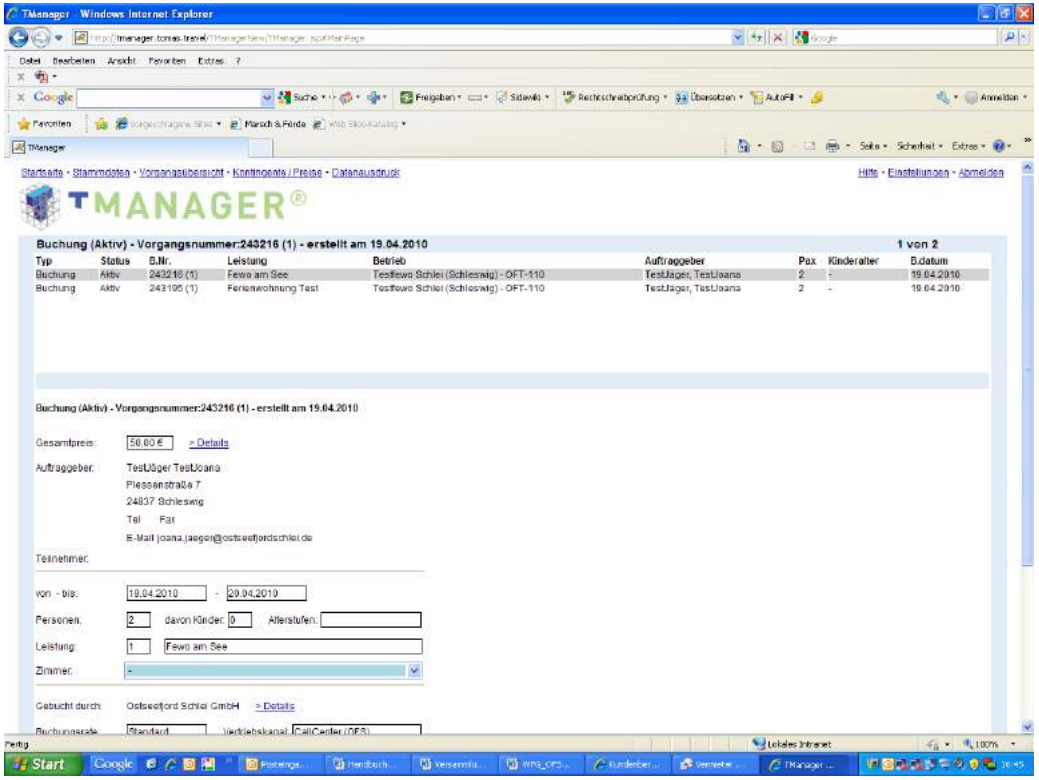

#### **4. Kontingente/Preise**

In diesem Bereich können Sie die Verfügbarkeiten pflegen.

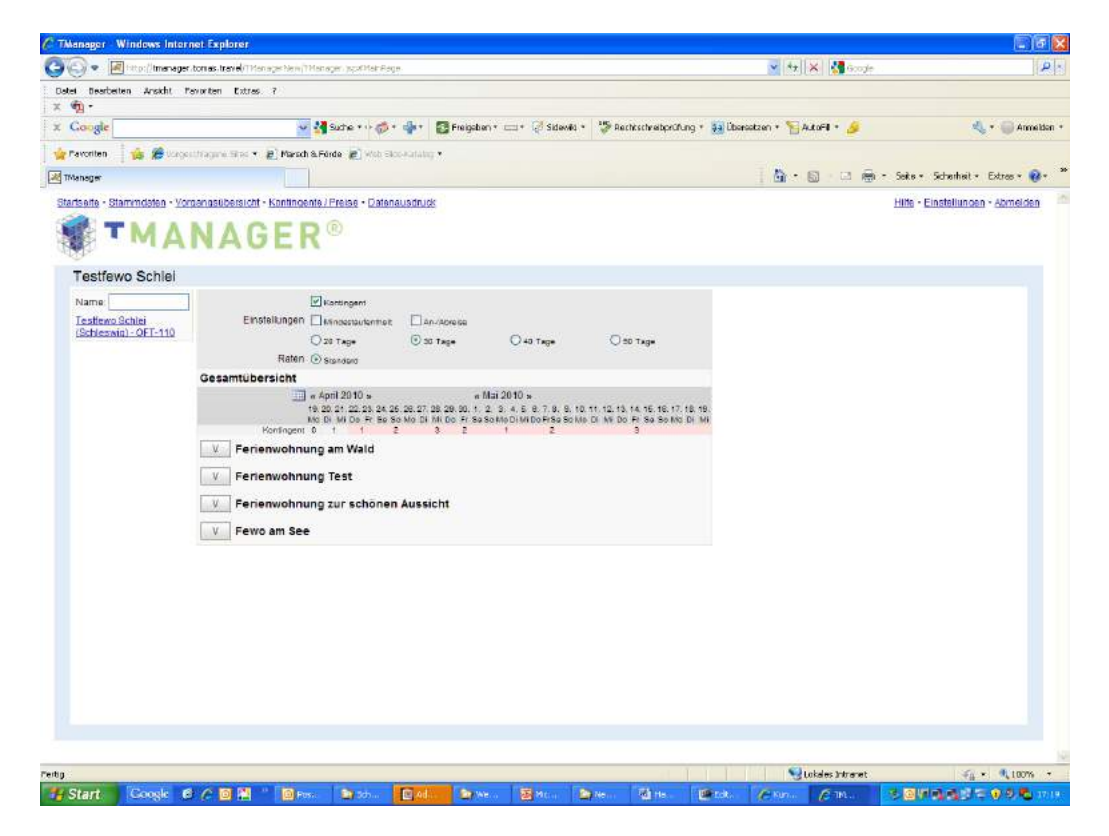

Sie sehen zunächst eine Gesamtübersicht – also eine Übersicht über Ihr gesamtes Objekt. Das heißt, die angezeigten Kontingente beziehen sich auf ALLE Ihre Ferienwohnungen/Zimmer – sofern Sie mehr als eine Leistung haben.

Folgende Einstellungen können Sie vornehmen:

 $\rightarrow$  Zeile Kontingent Diese Checkbox können Sie an- und abwählen. Entsprechend ändert sich die Anzeige unter dem Kalender.

 $\rightarrow$  Zeile Mindestaufenthalt – An- und Abreise Diese Checkboxen können ebenfalls an- und abgewählt werden. Auf Objektebene werden sie aber nicht angezeigt, da sie nur auf Leistungsebene gepflegt werden.

→ Der Kalender: Mit dem "Kalendersymbol" können Sie in den Monat navigieren, den Sie angezeigt haben möchten. Die Anzeigen "20 Tage", "50 Tage" usw. geben an, wie viele Tage im Kalender angezeigt werden sollen.

Unter der Gesamtansicht sind Ihre einzelnen Leistungen aufgeführt. In diesem Beispiel heißt die Leistung "Ferienwohnung Test".

Klicken Sie auf das "V" vor der Leistung (hier: "Ferienwohnung Test") und es öffnet sich die Ansicht für die entsprechende Leistung.

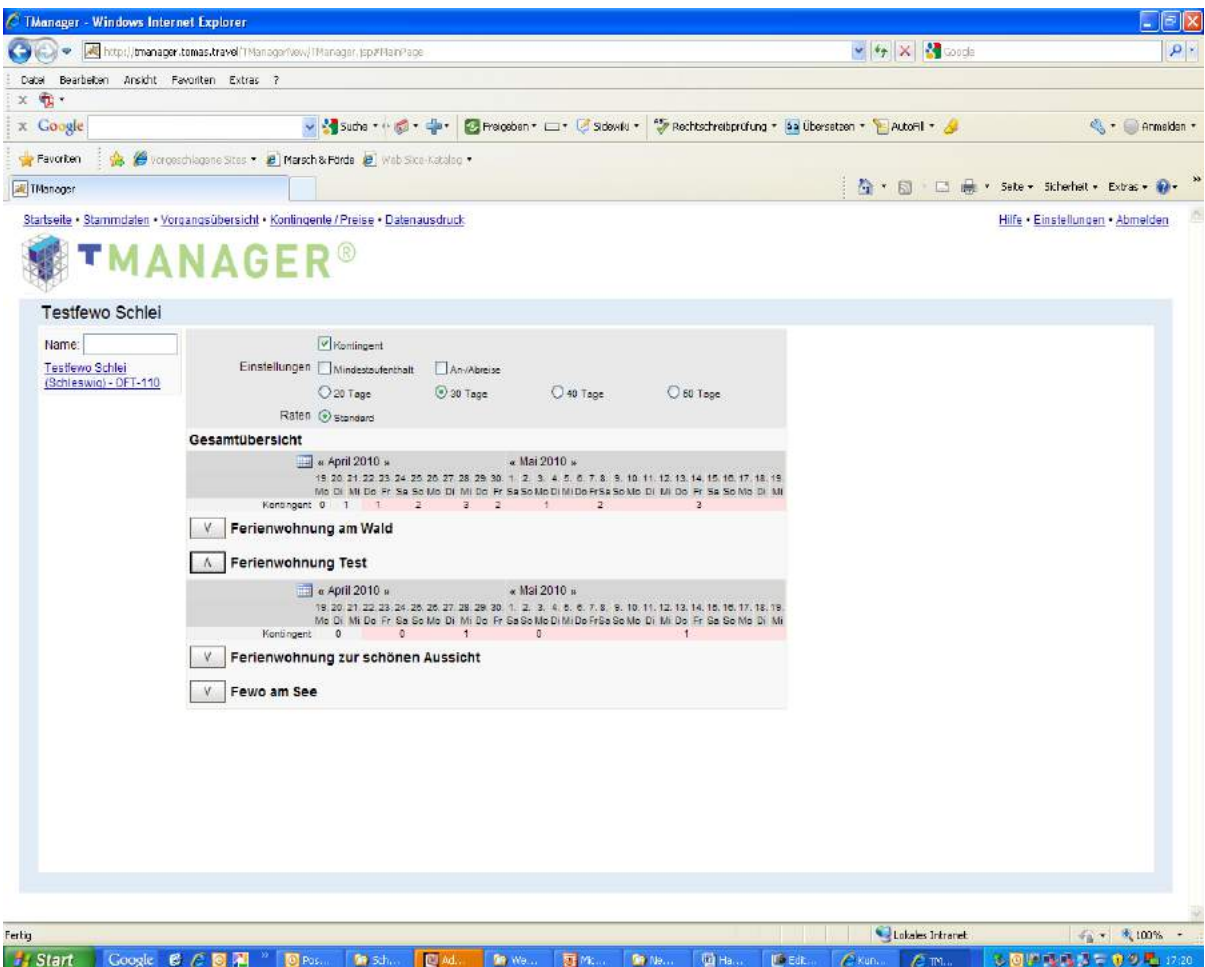

Hier können Sie nun die Verfügbarkeit ändern! Klicken Sie dafür mit der RECHTEN MAUSTASTE in die Zeile "Kontingent". Es öffnet sich folgendes Fenster:

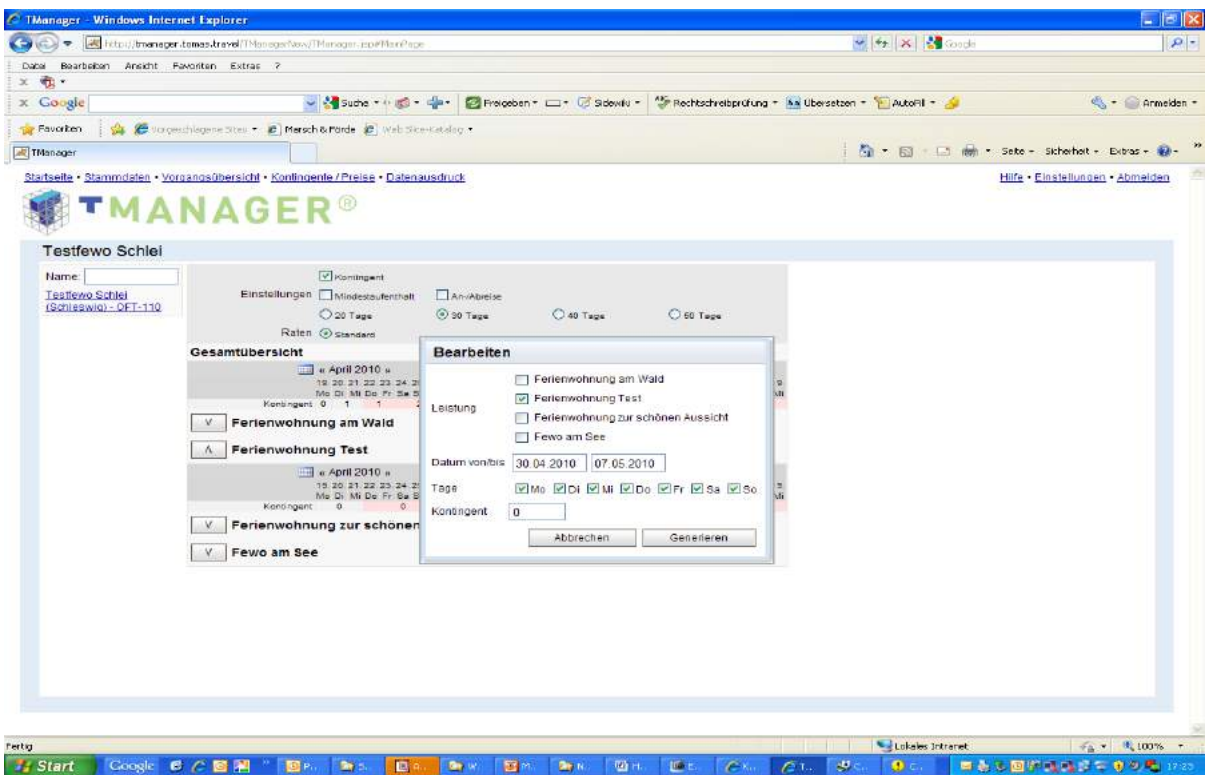

Hier wird durch den Haken bei "Ferienwohnung Test" angezeigt, dass Sie gerade die Verfügbarkeit der "Ferienwohnung Test" pflegen. Geben Sie nun die Zeitspanne an, in der Sie Ihre Verfügbarkeit ändern möchten und verändern Sie entsprechend das Kontingent. Anschließend müssen Sie nur noch auf "Generieren" (= speichern) klicken.

Wieder zurück zu folgender Ansicht:

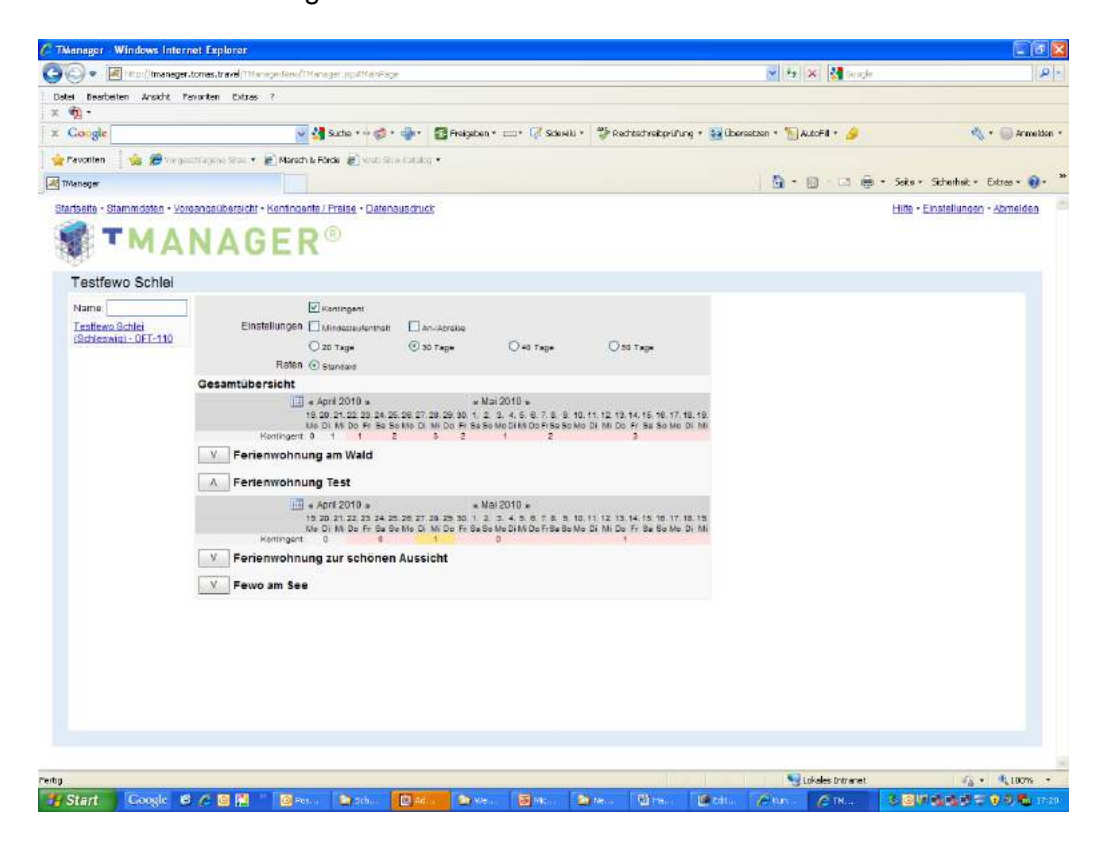

 $\rightarrow$  An- und Abreise:

Sie können in der Kopfzeile den Bereich "An- und Abreise" anklicken. Entsprechend werden diese Informationen unter dem Kalender angezeigt.

Wenn bei der An- und Abreise zum Beispiel überall Haken erscheinen, dann kann der Gast an jedem Wochentag an- und abreisen. Diese Haken entsprechen den Konditionen, die Sie der Tourist-Information mitgeteilt haben.

 $\rightarrow$  Mindestaufenthalt:

Sie können in der Kopfzeile den Bereich "Mindestaufenthalt" anklicken. Entsprechend wird diese Information unter dem Kalender angezeigt. Der Mindestaufenthalt entspricht ebenfalls Informationen, die Sie der Tourist-Information mitgeteilt haben.

## **5. Datenausdruck**

Sie haben die Möglichkeit, sich einen Kontrollbogen auszudrucken. Gehen Sie dazu bitte in den Menüpunkt "Datenausdruck".

Es öffnet sich das folgende Fenster:

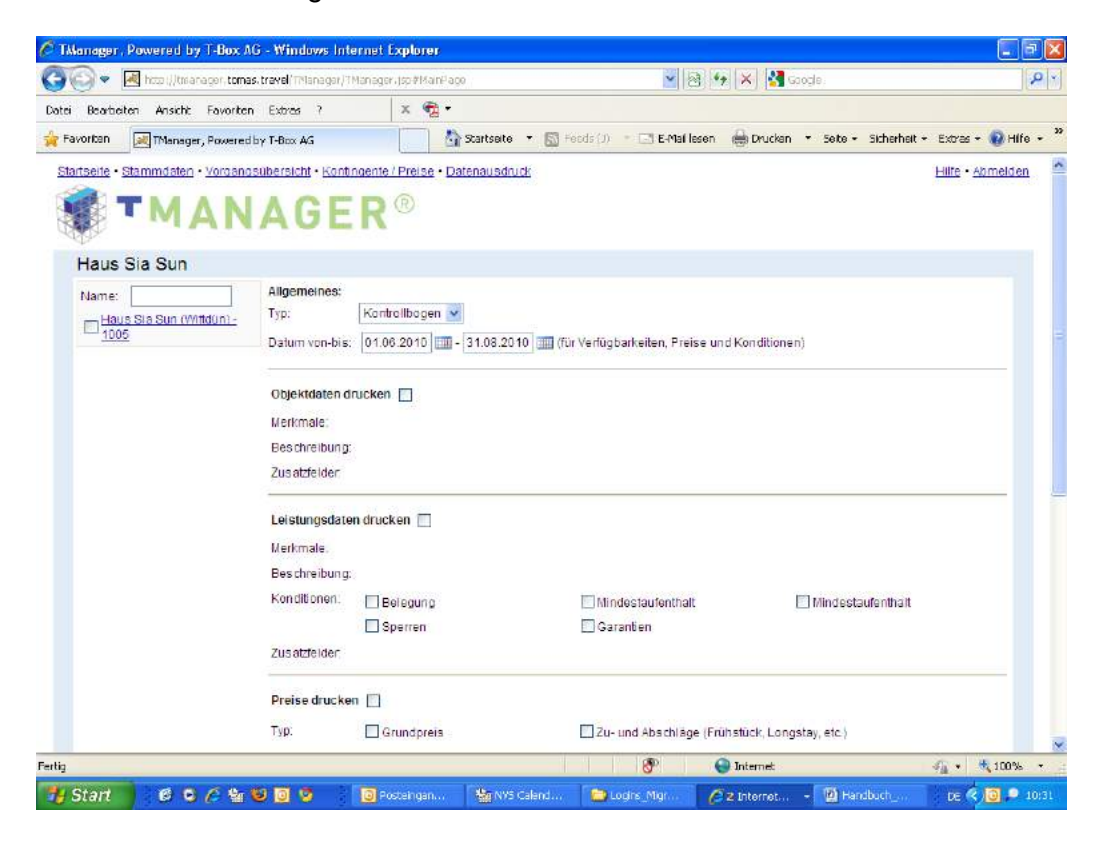

Bevor Sie drucken können, klicken Sie bitte an der linken Seite auf den Namen Ihres Hauses (hier: Haus Sia Sun (Wittdün), dann öffnen sich darunter die einzelnen, zugehörigen Leistungen. Bitte klicken Sie den kleinen Kasten vor dem Hausnamen sowie den Kasten vor der Leistung, die Sie ausdrucken wollen, an. Wenn Sie mehrere Leistungen haben, drucken Sie bitte jede Leistung extra aus.

Wählen Sie bitte einen Datumsbereich aus, welchen Sie drucken wollen (z. B. für das ganze Jahr/nur die Hauptsaison etc.).

Markieren Sie bitte nun die Bereiche, die Sie ausdrucken möchten, in dem Sie sie mit einem Haken ankreuzen: Objektdaten drucken, Leistungsdaten drucken, Preise drucken, Verfügbarkeiten drucken. Wenn Sie diese Haken setzen, werden alle Unterpunkte ebenfalls markiert, durch Klick in das jeweilige Kästchen können Sie auch einzelne Unterpunkte nicht drucken.

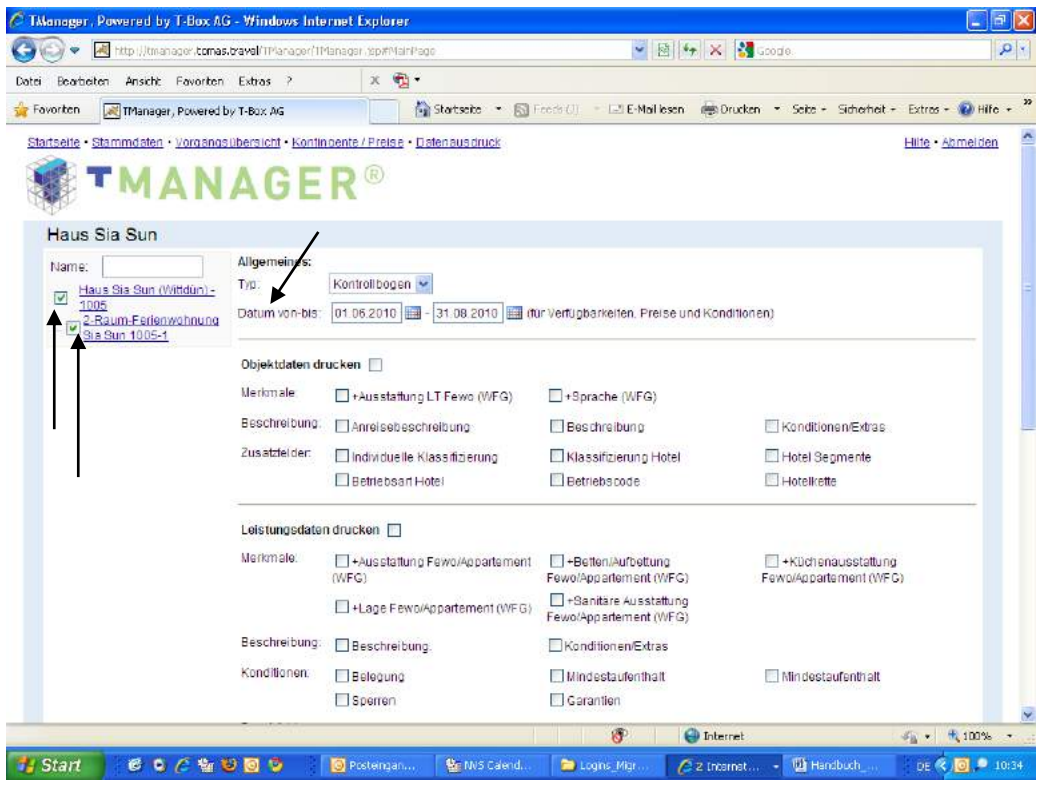

Wenn Sie Ihre Auswahl getroffen haben, klicken Sie bitte rechts unten auf den Button "Ausgabe". Es öffnet sich ein pdf-Dokument, welches Sie ausdrucken und/oder auf Ihrem Computer abspeichern können.

Bitte kontrollieren Sie die Angaben. Änderungen/Fehler markieren Sie bitte und teilen diese Ihrer Tourist-Information mit.

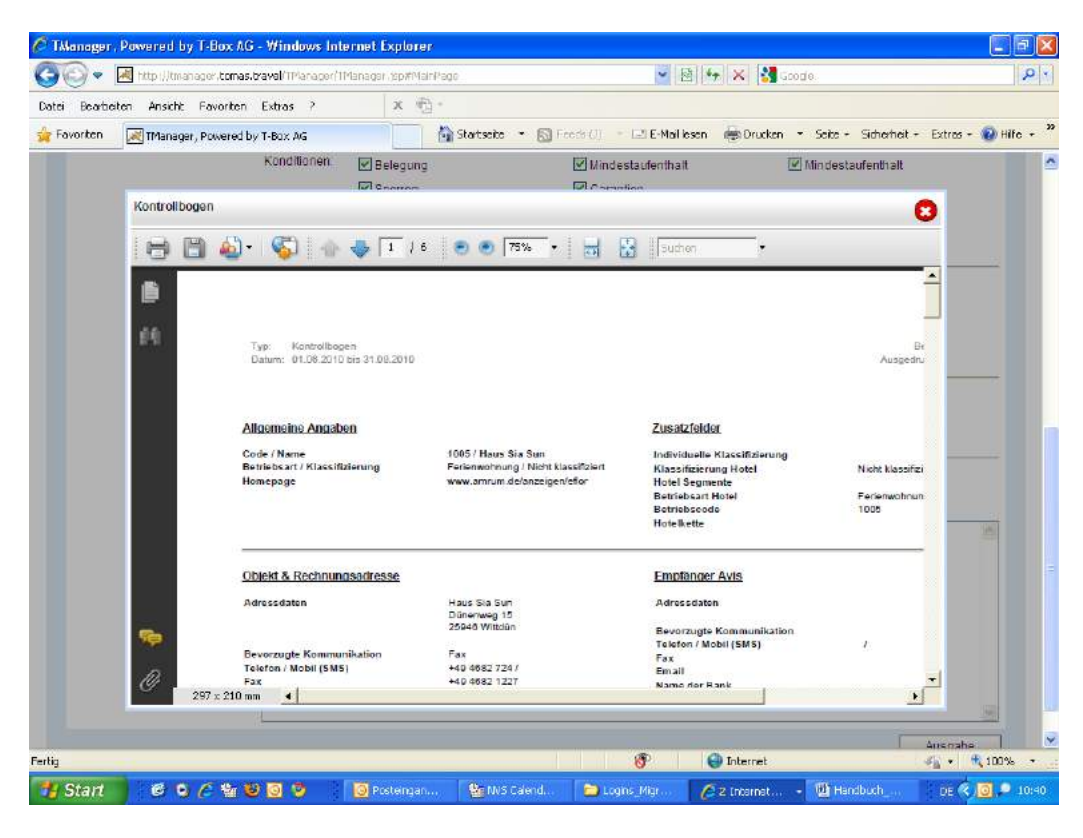

# **6. Tipps & Tricks**

Hier finden Sie Informationen, die Ihre Tourist-Information für Sie zusammengestellt hat.

## **7. Hilfe**

Unter diesem Punkt (ganz oben rechts) finden Sie eine Onlinehilfe zur Benutzung des TManagers.

> **Sollten Sie weitere Fragen zum TManager haben, wenden Sie sich bitte an Ihre Tourist-Information.**